# Substance Abuse Wizard

The Substance Abuse Wizard page, a tool that is required to be completed when the Investigative Assessment (IA) is being completed for DLR/CPS or DLR/CPS-Risk Only intakes.

Course Icons You will see some symbols appear throughout this course. These icons are used to indicate the following:

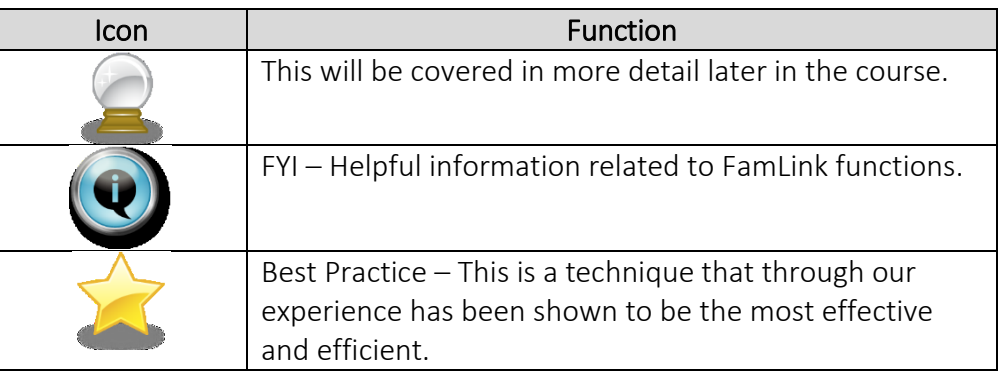

**Objectives** By the end of this module you should be able to:

- Create New Substance Abuse Assessment.
- Search for specific client information.
- Confirm specifics such as parent's names, spellings and dates of birth.

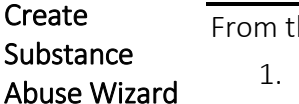

# he FamLink Desktop

- 1. Select Cases Expando
- 2. Select Case Folder
- 3. Select Investigation Icon
- 4. Select Investigative Assessment Hyperlink

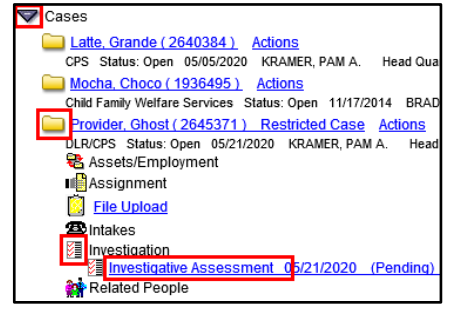

# CPS Investigative Assessment Page will display

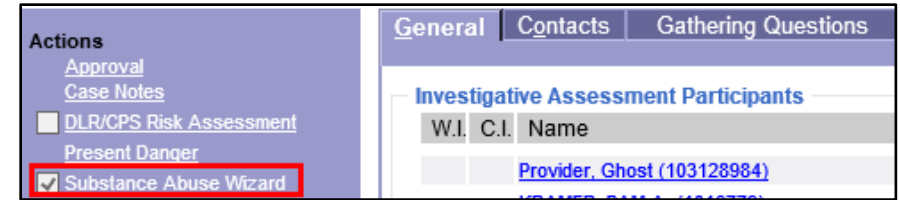

#### On the Action Pane

1. Select Substance Abuse Wizard

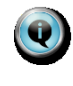

*The Substance Abuse Wizard is only available on DLR/CPS Investigative Assessments.* 

The Substance Abuse Wizard page will display

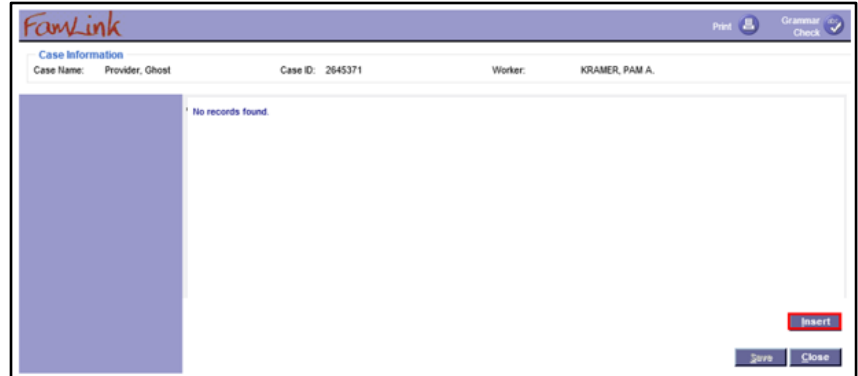

FamLink Prefills the Case Information Group Box at the top of the screen.

1. Click Insert

The Substance Abuse Wizard Group Box will display within the page.

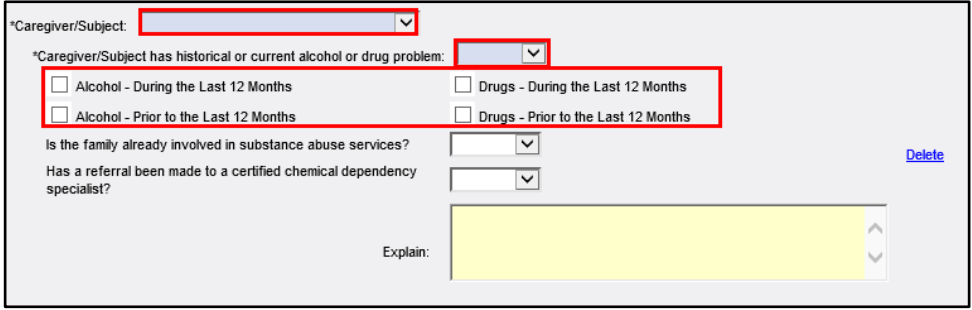

- 1. Caregiver/Subject: Select the participant from pulldown
- 2. Caregiver/Subject has historical or current alcohol or drug problem?":
	- *Yes* select all check boxes that describe the situation.
	- No then all remaining responses are no longer available.

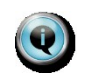

*Each household member that needs a Substance Abuse Wizard will have a separate group box on the page. Click insert to add an additional participant.* 

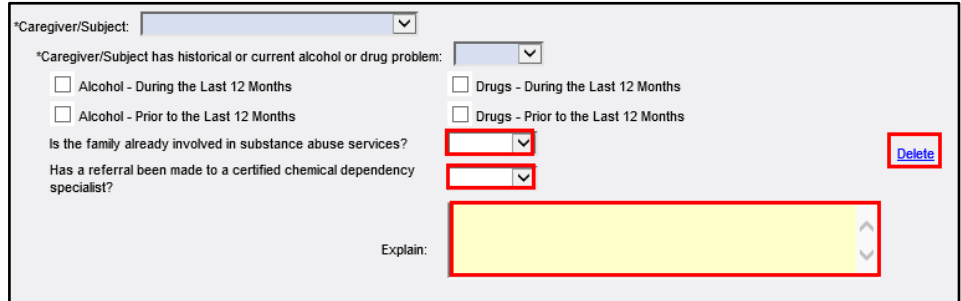

- 1. Is the family already involved in substance abuse services?: Select *Yes* or *No*
- 2. Has a referral been made to a certified chemical dependency specialist?: Select *Yes* or *No*
- 3. Explain: Enter comments to explain answers

4. Select Save

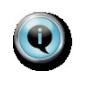

*The Explain text box is required when Alcohol or Drugs during the last 12 months is checked and the family is not involved in substance abuse services and a referral has not been made.* 

- $\bullet$  Insert Will add additional participants each participant can only have one group box for information.
- Delete Will remove Wizard Group Box for a specific participant

Responses **Display** Responses gathered on the Substance Abuse Wizard display on the Disposition tab and are approved as part of the Investigative Assessment.

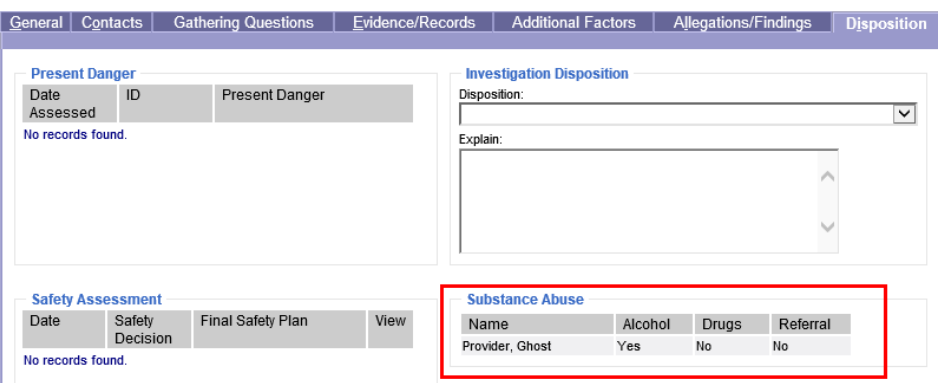

#### From the FamLink Desktop **Access** <mark>▽</mark> Cases Latte, Grande (2640384) Actions<br>CPS Status: Open 05/05/2020 KRAMER, PAM A. Head Qu Existing 1. Select Cases Expando Mocha, Choco (1936495) Actions 2. Select Case Folder Child Family Welfare Services Status: Open 11/17/2014 BRAD Provider, Ghost (2645371) Restricted Case Actions<br>DLR/CPS Status: Open 05/21/2020 KRAMER, PAM A. Hea 3. Select Investigation Icon Hea & Assets/Employment **II** Assignment 4. Select Investigative Assessment **Elle Upload** Hyperlink **雪** Intakes 图 Investigation ative Assessment 0<mark>5/21/2020 (Pending</mark> Related People

### CPS Investigative Assessment Page will display

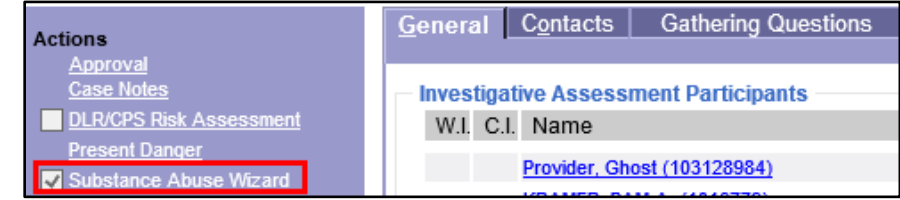

On the Action Pane

1. Select Substance Abuse Wizard